# **ДИАГНОСТИЧЕСКИЙ CKAHEP OBDII & CAN KW310**

### РУКОВОДСТВО ПО ЭКСПЛУАТАЦИИ

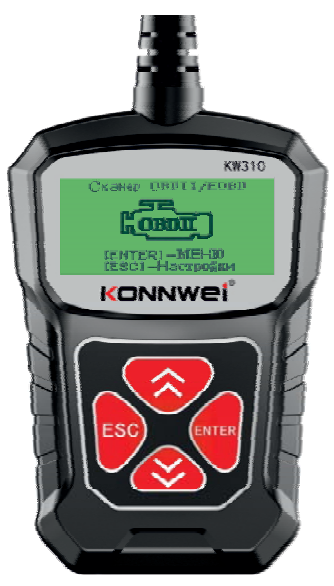

### **CAN OBDII/EOBD**

#### **СОДЕРЖАНИЕ**

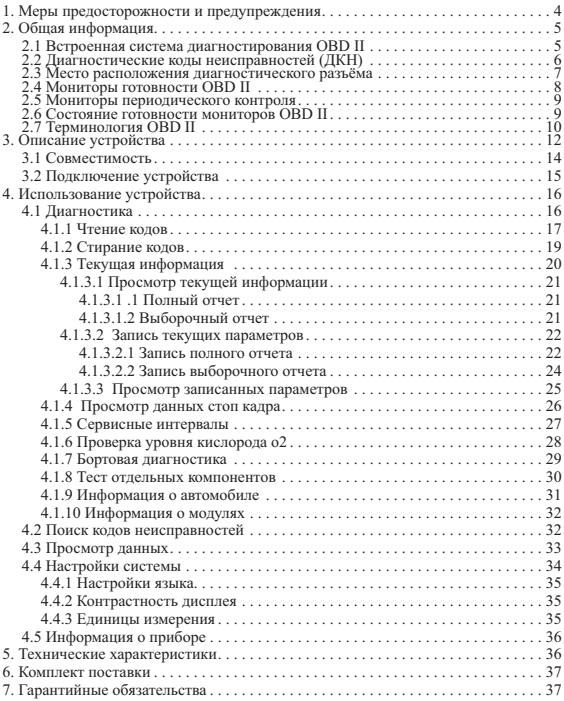

#### **1. МЕРЫ ПРЕДОСТОРОЖНОСТИ И ПРЕДУПРЕЖДЕНИЯ**

В целях предотвращения несчастных случаев и повреждений автомобилей и/или сканера прочитайте данное руководство по эксплуатации и соблюдайте, минимум, нижеследующие меры предосторожности при работе с автотранспортными средствами.

Выполняйте проверку автомобилей в безопасной обстановке. Используйте средства защиты, соответствующие стандартам:

- Не допускайте соприкосновений одежды, волос, испытательного оборудования и т. п. с подвижными и горячими частями двигателя.
- Автомобиль с работающим двигателем должен находиться в хорошо проветриваемой рабочей зоне, поскольку выхлопные газы ядовиты.
- Поместите колодки с передней стороны ведущих колес. Никогда не оставляйте автомобиль без присмотра во время выполнения проверок.
- Соблюдайте предельную осторожность во время работы вблизи катушки зажигания, крышки распределителя, высоковольтных проводов системы зажигания и свечей зажигания. Данные компоненты являются источниками опасных напряжений во время работы двигателя.
- Поместите рычаг коробки передач в положение **PARK** (парковка) для АКПП или NEUTRAL (нейтраль) для МКПП и убедитесь, что стояночный тормоз включен.
- Используйте огнетушитель, который подходит для тушения возгораний бензина, химических реактивов и электропроводки.
- Не допускайте попадания на сканер воды, топлива и смазки. Храните сканер в сухом и чистом месте. В случае необходимости очистки внешних поверхностей сканера используйте чистую ткань, смоченную в не агрессивном моющем средстве.

#### **2.1 ВСТРОЕННАЯ СИСТЕМА ДИАГНОСТИРОВАНИЯ OBD II 2. ОБЩАЯ ИНФОРМАЦИЯ**

Первое поколение встроенной системы диагностирования под названием OBD I было разработано Калифорнийским советом по воздушным ресурсам (California Air Resources Board. ARB) и реализовано в 1988 году для контроля состава выхлопных газов транспортных средств. В результате развития технологий и возрастания необходимости улучшить диагностику разработано новое поколение встроенной диагностической системы, которое получило название OBD II.

Система OBD II предназначена для мониторинга систем контроля выбросов и основных частей двигателя путем выполнения непрерывных или периодических проверок определенных компонентов и параметров автомобиля. При обнаружении проблемы система OBD II включает контрольную лампу неисправности на приборной панели автомобиля и оповещает водителя сообщением Check Engine (Проверьте двигатель) или Service Engine Soon (Скоро потребуется сервисное обслуживание двигателя). Система также сохранит важную информацию о выявленных неисправностях, что позволит техническим специалистам быстрее найти и устранить причины проблемы.

Ниже перечислены три источника такой ценной информации:

- 1) Состояние индикатора контрольной лампы неисправности (светится или не светится);
- 2) Сохраненные диагностические коды неисправностей (при наличии);
- 3) Состояние монитора готовности

#### 2.2 ДИАГНОСТИЧЕСКИЕ КОДЫ НЕИСПРАВНОСТЕЙ (ДКН)

Лиагностические колы OBD II представляют собой колы. которые сохраняются в памяти встроенной диагностической системы при обнаружении неисправности автомобиля. Данные коды идентифицируют область неисправности и предназначены для информирования о возможном источнике проблем внутри автомобиля.

Диагностические коды OBD II представляют собой пятизначный буквенно-цифровой код. Первый символ (буква) кода обозначает систему управления. Остальные четыре символа (числа) предоставляют дополнительную информацию об источнике диагностического кода неисправности и условиях ее возникновения. Ниже приведен например, иллюстрирующий структуру диагностического кола.

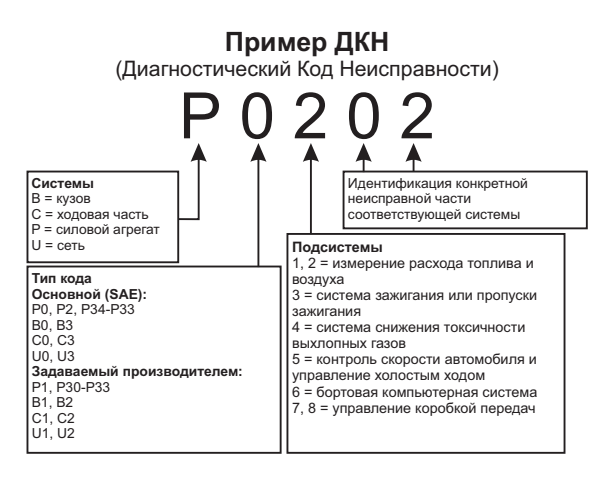

#### **2.3 МЕСТО РАСПОЛОЖЕНИЯ ДИАГНОСТИЧЕСКОГО РАЗЪЁМА**

Диагностический разъём или разъём шины данных (DLC) стандартный 16-ти контактный разъем, предназначенный для подключения диагностических сканеров к бортовой компьютерной системе автомобиля. В большинстве автомобилей данный разъём обычно расположен на расстоянии 30,5 см (12 дюймов) от центра приборной панели в зоне водителя.

Если диагностический разъём отсутствует под приборной панелью, необходимо использовать наклейку, указывающую место расположения такого разъёма. В некоторых автомобилях азиатских и европейских производителей диагностический разъём расположен позади пепельницы, которую необходимо снять, чтобы получить доступ к разъёму. Если данный разъём не удается обнаружить, ознакомьтесь с руководством по техническому обслуживанию автомобиля.

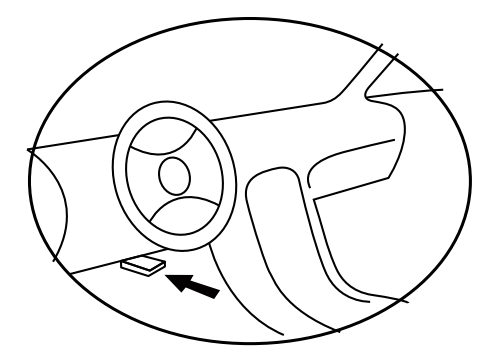

#### **2.4 МОНИТОРЫ ГОТОВНОСТИ OBD II**

Мониторы готовности, являющиеся важной частью автомобильной системы OBD II, используются системой OBD II для определения полноты оценки состава выхлопных газов. Правильность функционирования мониторов готовности периодические проверяется с использованием специальных систем и компонентов.

В настоящее время существуют 11 мониторов готовности OBD II (или мониторов 1/М), утвержденных Федеральным агентством США по охране окружающей среды (ЕРА). Не все мониторы используются в каждом автомобиле. Количество мониторов в конкретном автомобиле зависит от стратегии снижения выбросов, реализуемой производителем автомобильных двигателей.

Мониторы непрерывного контроля

Некоторые автомобильные компоненты и системы подвергаются непрерывной проверке со стороны автомобильной системы OBD II, в то время как другие компоненты и системы проверяются только в определенных режимах работы автомобиля. Ниже перечислены компоненты и состояния, которые контролируются непрерывно:

1) Пропуски зажигания;

2) Топливная система;

3) Комплексная система контроля (CCM)

После включения двигателя автомобиля система OBD II непрерывно проверяет вышеперечисленные компоненты, анализирует сигналы основных датчиков двигателя, отслеживает пропуски зажигания и контролирует расход топлива.

#### **2.5 МОНИТОРЫ ПЕРИОДИЧЕСКОГО КОНТРОЛЯ**

Помимо непрерывного контроля, многие компоненты выбросов и двигателей необходимо контролировать только в определенных режимах эксплуатации автомобиля.

Используемые для этого мониторы называются мониторами периодического контроля:

1) Система рециркуляции выхлопных газов

2) Датчики кислорода (02)

3) Каталитический нейтрализатор

4) Система улавливания паров топлива

5) Обогреватель кислородного датчика

6) Вторичный воздух

7) Подогреваемый каталитический нейтрализатор

#### **2.6 СОСТОЯНИЕ ГОТОВНОСТИ МОНИТОРОВ OBD II**

Системы OBD II должны предоставлять информацию о состоянии завершенности проверок, выполняемых автомобильным блоком управления силовым агрегатом. Компоненты, проверенные системой OBD II, имеют статус Ready (Готово) или Complete (Выполнено). Информация о состоянии готовности позволяет определить, удалось ли системе OBD II проверить все компоненты и/или системы автомобиля.

После выполнения подходящего цикла поездки блок управления силовым агрегатом (РСМ) присваивает монитору статус Ready (Готово) или Complete (Выполнено). Каждый монитор используется для определенного цикла поездки, предусматривающего присвоение кода готовности Ready (Готово). Монитор сохранит присвоенный статус Ready (Готово) или Complete (Выполнено).

Статус Not Ready (He готово) присваивается мониторам готовности по целому ряду причин, среди которых стирание диагностических кодов с помощью сканера или отсутствие подключенной аккумуляторной батареи. Три монитора непрерывного контроля всё время имеют статус Ready (Готово), поскольку выполняют непрерывную проверку. Если проверка монитора периодического контроля не выполнена, монитору присваивается статус Not Complete (Не выполнено) или Not Ready (Не готово).

Для перехода системы OBD в состояние готовности необходимы нормальные условия движения автомобиля. Нормальные условия цикла поездки могут включать в себя различные сочетания этапов непрерывного движения и частых остановок на шоссе и городских дорогах при, как минимум, одной стоянке в ночное время. Дополнительную информацию о готовности автомобильной системы OBD см. в руководстве по эксплуатации автомобиля.

#### **2.7 ТЕРМИНОЛОГИЯ OBD II**

**Электронный блок управления двигателем (ЭБУ)** бортовая компьютерная система, управляющая двигателем и трансмиссией.

**Индикатор неисправности (MIL)**— сигнальная лампочка на приборной панели, используемая для индикации неисправности (например, Service Engine Soon (Скоро потребуется сервисное обслуживание двигателя) или Check Engine (Проверьте двигатель)). Предупреждает водителя и/или технического специалиста о наличии неисправностей в одной или нескольких системах автомобиля и возможном не соблюдении нормативной документации, связанной с выбросами. Непрерывное свечение индикатора MIL указывает на существование проблемы и необходимость незамедлительного проведения технического обслуживания автомобиля. При определенных условиях данный индикатор приборной панели может мигать с различной периодичностью, чтобы указать на серьезную проблему и воспрепятствовать дальнейшей .эксплуатации автомобиля. Встроенная система диагностирования автомобиля сможет погасить светящийся индикатор MIL только после выполнения необходимого ремонта или устранения аварийной ситуации.

**Диагностический код неисправности (ДКН)** — кодовое обозначение, идентифицирующее неисправную часть системы контроля выбросов.

**Критерии запуска** — известные также под названием начальные условия, представляют собой события или условия, связанные с двигателем автомобиля, наличие которых необходимо для настройки или запуска мониторов. Для некоторых мониторов в качестве части критериев запуска необходимо провести регламентированный цикл поездки автомобиля. Циклы поездки определяются маркой автомобиля и типом каждого монитора в конкретной модели автомобиля.

**Цикл поездки OBD II** — специальный режим эксплуатации автомобиля, создающий необходимые условия для настройки всех мониторов готовности, которые должны находиться в состоянии Ready [Готово]. Цикл поездки OBD II выполняется с целью включения и использования бортовых средств диагностики автомобиля. Некоторые циклы поездки должны выполняться после стирания диагностических кодов из памяти блока управления силовым агрегатом или после отсоединения аккумулятора. Полное выполнение цикла поездки позволит настроить мониторы готовности для последующего обнаружения неисправностей. Циклы поездки выбираются в зависимости от марки автомобиля и типа монитора, который необходимо настроить. Дополнительные сведения о конкретном цикле поездки см. в руководстве по эксплуатации автомобиля.

**Данные стоп-кадра** — в случае сбоя контроля выбросов система OBD II не только генерирует диагностический код, но и сохраняет моментальный снимок рабочих параметров автомобиля, чтобы помочь идентифицировать проблему. Такой набор значений, называемый данными стоп-кадра, может содержать важные параметры двигателя, например, число оборотов двигателя, скорость автомобиля, расход воздуха, нагрузка на двигатель, давление топлива, расход топлива, температура охлаждающей жидкости двигателя, угол опережения зажигания или состояние замкнутого контура.

#### **3. ОПИСАНИЕ УСТРОЙСТВА**

#### **1) Монохромный ЖК-дисплей (128x64 пикселей)** -

показывает результаты испытаний. С подсветкой и регулировкой контрастности.

**2) Кнопка ESC (Отмена)** - Отменяет выбор (или действие) или возврат в предыдущее меню.

**3 ENTER ) Кнопка (Ввод)** - Подтверждает выбор (или действие).

**4) Кнопка вверх** - Используется для навигации вверх по меню.

**5) Кнопка вниз** - Используется для навигации вниз по меню.

**6) Шлейф с разъемом OBD II** - Используется для соединения сканера и транспортного средства.

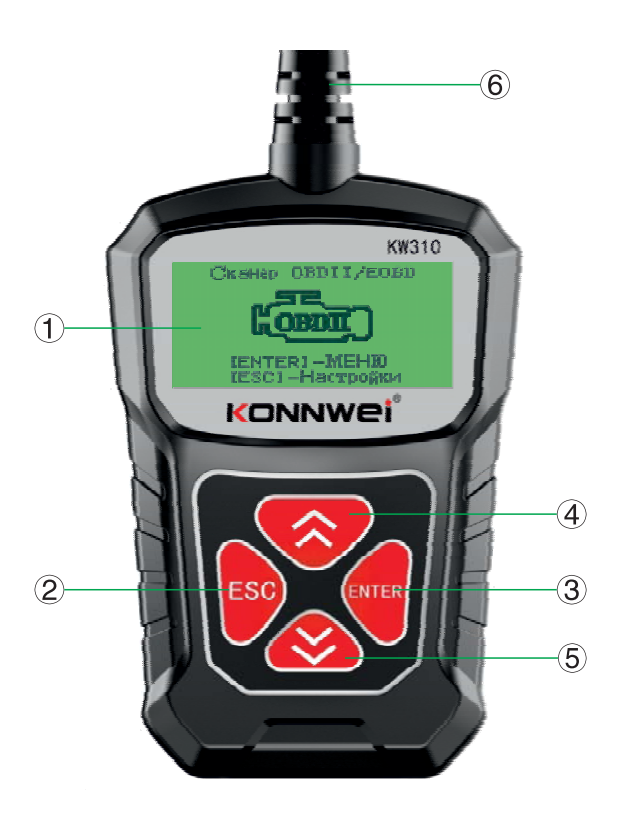

#### **3.1 СОВМЕСТИМОСТЬ**

Автосканер Konnwei KW310 специально предназначен для диагностики всех автомобилей, оснащенных системой OBD II, в том числе поддерживающих протокол CAN (Control Area Network ). Согласно требованиям Федерального агентства США по охране окружающей среды (ЕРА), все транспортные средства (автомобили и малотоннажные грузовики) 1996-го и последующих годов выпуска, продаваемые на территории США, должны обладать диагностической системой ОВD II. Данные требования распространяются на все автомобили, выпускаемые североамериканскими, азиатскими и европейскими производителями.

Системой обладают отдельные модели автомобилей с OBD II бензиновыми двигателями, выпущенные в 1994 и 1995 годах. Для проверки наличия системы OBD II в автомобилях 1994 и 1995 годов выпуска ознакомьтесь с табличкой « Vehicle Emissions Control Information» (VECI) [Информация о контроле выбросов транспортного средства], расположенной под капотом или на радиаторе большинства автомобилей.

Если автомобиль соответствует требованиям OBD II, табличка будет содержать надпись «OBD II Certified». Кроме того, законодательство предусматривает, что все OBD IIсовместимые транспортные средства должны обладать стандартным 16-контактным диагностическим разъёмом (DLC) под приборной панелью, при этом табличка Vehicle Emission должна содержать сведения о соответствии требованиям OBD II.

#### **3.2 ПОДКЛЮЧЕНИЕ УСТРОЙСТВА**

Прибор питается от диагностического разъема OBD II.

**ВНИМАНИЕ!** Не подключайте или отключайте какие-либо контрольно-измерительные приборы при включенном зажигании или работающем двигателе.

Порядок подключения:

1) Выключите зажигание.

1) Подключите кабель с OBD II разъемом к диагностическому сканеру.

2) Найдите разъем OBD II в Вашем автомобиле. (см. стр. 6 "Место расположение диагностического разъема")

3) Подключите кабель с OBD II разъемом в диагностический разъем Вашего автомобиля.

4) Включите зажигание. Двигатель может быть выключен или работать. Прибор готов к работе.

#### **4. ИСПОЛЬЗОВАНИЕ УСТРОЙСТВА 4.1 ДИАГНОСТИКА .**

Для того, чтобы войти в меню *Диагностика*, используя кнопки **▲/▼** выберите соответствующий пункт в Главном меню. Подтвердите выбор нажатием кнопки ENTER.

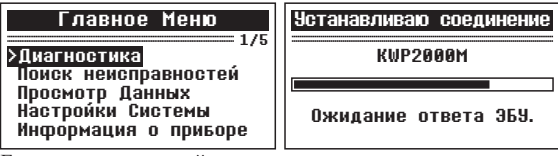

<u>и приглами и приборе Петритении (приборе п</u><br>Если диагностический сканер не смог установить соединение с ЭБУ, на дисплее появиться сообщение об ошибке (Ошибка соединения).

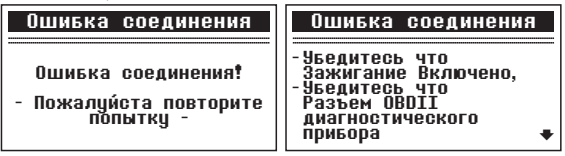

Возможны следующие варианты устранения этой проблемы: прибора

- Убедитесь, что зажигание включено;
- Проверьте надежность соединения диагностического сканера к ОВD II разъему транспортного средства;
- Убедитесь в том, что автомобиль поддерживает диагностику по ОВD II шине;
- Выключите зажигание, подождите около 10 секунд. Снова включите зажигание и повторите процедуру диагностики.

Если сообщение Ошибка связи не уходит, возможно имеются другие проблемы, не позволяющие установить соединение между автосканером и транспортным средством. В таком случае обратитесь в сервисный центр или к местному дистрибьютеру производителя вашего транспортного средства для дополнительной консультации.

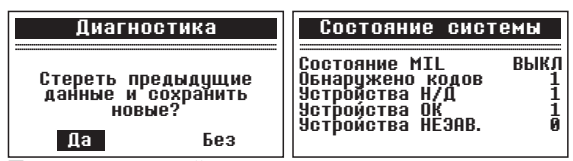

Перед началом новой диагностики тестер предложит стереть предыдущие данные и сохранить новые. Если Вы хотите стереть ланные, нажмите кнопку **ENTER**, Если Вы не хотите удалять результаты предыдущих измерений, нажмите ESC или, используя кнопки ▲/▼ выберите Нет и нажмите кнопку **ENTER**. После просмотра результатов состояния системы подождите несколько секунд или нажмите любую кнопку для перехода к другим параметрам.

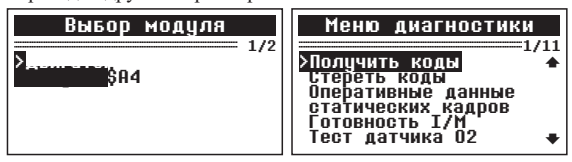

Если тестер обнаружил несколько модулей доступных для лиагностики, выберите молуль, который необходимо диагностировать.

#### 4.1.1 ЧТЕНИЕ КОЛОВ

Чтение кодов может быть произведено как с работающим лвигателем так и с выключенным двигателем.

Текушие колы ошибок указывают на проблемы, которые ЭБУ обнаружил в течение текушей или последней поездки, и не являются серьезными пока. Текущие коды ошибок не вызывают свечение ламп индикации неисправностей.

Ожидаемые коды ошибок хранятся в памяти компьютера до конца цикла какого-либо события. Эти коды ошибок не вызывают свечение ламп индикации неисправностей.

Долгосрочные коды ошибок, также известные как "системные коды" или "постоянные коды". Эти коды вызывают свечение ламп инликации неисправностей при возникновении неисправности.

В Меню диагностики, используя кнопки ▲/▼ выберите пункт Получить коды и нажмите кнопку ENTER.

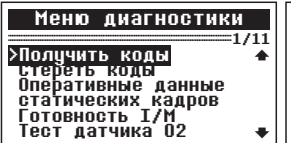

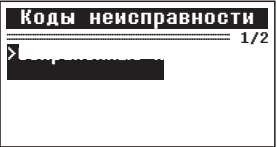

Используя кнопки ▲/▼ выберите пункт Сохраненные коды или Текушие коды и нажмите кнопку ENTER.

#### Текишие колы

-Пожалциста подождите-

Колы неисправности

В модуле нет текущих KOAOB

Нажмите любцю клавишц для продолжения

Если на момент диагностики не выявлено ни одной неисправности, будет выведено сообщение: «В молуле нет текущих кодов!».

Если в ЭБУ есть лействующие ошибки, информация с их номером и описанием булет вывелена на экран.

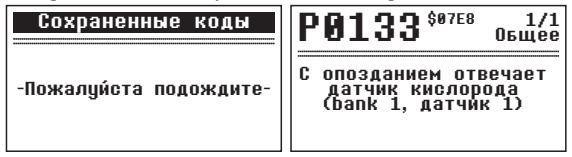

Если обнаружен более чем олин кол ошибки, используйте кнопки ▲/▼ для просмотра всех кодов ошибок.

Если просматриваемый код ошибки содержит специальные данные производителя тестер предложить выбрать марку транспортного средства. Используйте кнопки А/▼ лля выбора, подтвердите выбор нажатием кнопки ENTER.

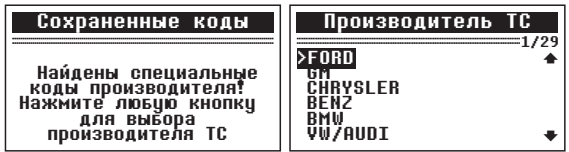

Если производитель вашего ТС не указан в списке, выберите Прочие и нажмите ENTER.

Для возврата к предыдущему меню нажмите кнопку ESC.

#### 4.1.2 СТИРАНИЕ КОЛОВ

ВНИМАНИЕ! При стирании диагностических кодов неисправностей вы можете удалить не только коды, хранящиеся в бортовом компьютере автомобиля, но также данные "Стоп-кадра" и специфические данные конкретного производителя. Кроме того, состояние I/M мониторов готовности сбросится в статус "не готов" или "не завершен". Не стирайте коды неисправностей, до полной проверки системы техником.

#### Стирание кодов неисправностей возможно только при не работающем двигателе! Не заводите двигатель!

В Меню диагностики, используя кнопки ▲/▼ выберите пункт Стереть коды и нажмите кнопку ENTER.

На экране появиться предупреждающее сообщение с запросом на подтверждение.

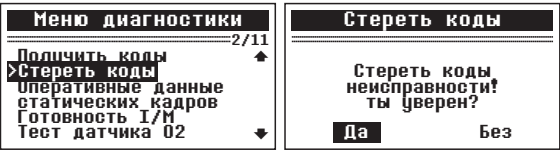

Чтобы отменить решение, нажмите ESC или, используя кнопки ▲/▼ выберите *Нет* и нажмите кнопку **ENTER**. Чтобы подтвердить стирание нажмите кнопку**ENTER**.

### Степение в 1992 году в 1993 году в 1993 году в 1993 году в 1993 году в 1993 году в 1994 году в 1994 году в 19<br>Степение в 1994 году в 1994 году в 1994 году в 1994 году в 1994 году в 1994 году в 1994 году в 1994 году в 199

Стирание кодов…<br>-Пожалийста подождите--Пожалуйста подождите-

### Степение в 1992 году в 1993 году в 1993 году в 1993 году в 1993 году в 1994 году в 1994 году в 1994 году в 19<br>Степение в 1994 году в 1994 году в 1994 году в 1994 году в 1994 году в 1994 году в 1994 году в 1994 году в 199

Ошибка стирания.<br>Включите зажигание при<br>•остановленном двигателе! Нажмите любую клавишу для продолжения

**Для продолжения** и появится сообщение:<br>Если коды были удалены успешно, появится сообщение: «Стирание завершено!».

Если коды не удалось удалить, появится сообщение «Ошибка стирания. Включите зажигание при остановленном двигателе!». Нажмите любую клавишу для возврата в Меню диагностики.

#### **4.1.3 ТЕКУЩАЯ ИНФОРМАЦИЯ**

В Меню диагностики, используя кнопки ▲/▼ выберите пункт Оперативные данные и нажмите кнопку **ENTER**.

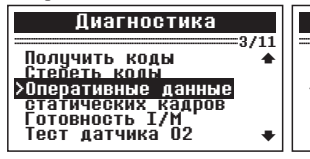

Оперативные данные оперативные достаточности политической политической политической политической политической политической полити<br>Оперативные данные данные данные соответствует политической политической политической политической политическо

Считывание РІД…05<br>-Пожалийста подождите -Пожалуйста подождите-

Для просмотра текущих данных, используя кнопки ▲/▼ выберите интересующий Вас пункт и нажмите кнопку **ENTER**.

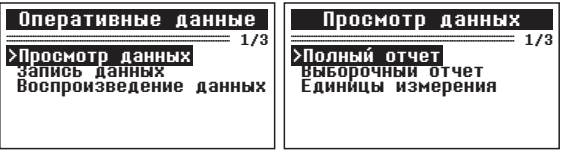

#### **4.1.3 .1 .1 ПОЛНЫЙ ОТЧЕТ 4.1.3 .1 ПРОСМОТР ТЕКУЩЕЙ ИНФОРМАЦИИ**

Для просмотра полного отчета текущих данных, в меню *Оперативные данные* используя кнопки ▲/▼ выберите пункт  $\Pi$ олный отчет и нажмите кнопку  $\textbf{ENTER}$ .

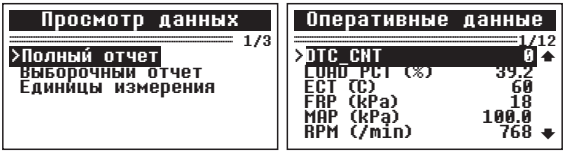

Если информация не помещается на одном экране, используйте кнопки ▲/▼ для просмотра всех страниц.

- Номер в верхнем правом углу соответствует позиции выбранного элемента из общего числа элементов.
- Если рядом с выбранным параметром отображается значок «G», это означает о наличии графической информации. Чтобы просмотреть графическую информацию нажмите кнопку **ENTER**.

Для возврата к предыдущему меню нажмите кнопку . **ESC**

#### **4.1.3.1.2 ВЫБОРОЧНЫЙ ОТЧЕТ**

Для просмотра выборочного отчета текущих данных, в меню *Оперативные данные* используя кнопки ▲/▼ выберите пункт  ${\it B}$ ыб*орочный отчет* и нажмите кнопку  ${\tt ENTER}$ .

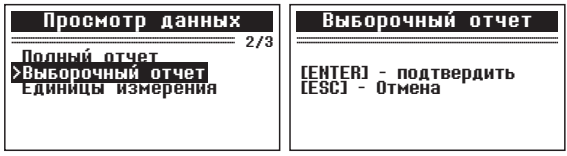

Вы можете выбрать необходимую информацию для отображения, используя кнопки ▲/▼ для перемещения между параметрами, кнопку для выбора/отмены **ENTER** значения. 21

- Номер в верхнем правом углу соответствует позиции выбранного элемента из общего числа элементов. Номер с индексом # соответствует порядковому номеру выбранного элемента.
- всего доступно 18 значений для вывода выборочного отчета. При выборе большего числа значений, тестер выдаст сообщение: «Список выбора полон!».

Для возврата к предыдущему меню повторно нажмите **ESC**. Для вывода выбранной информации на экран нажмите **ENTER**.

#### **4.1.3.2 ЗАПИСЬ ТЕКУЩИХ ПАРАМЕТРОВ**

Функция записи текущих параметров позволяет записывать данные PID (параметр идентификации данных, ПИД) полученные от модулей двигателя чтобы помочь диагностировать проблему в дальнейшем. Запись возможна для 5 текущих параметров до срабатывания триггера и нескольких параметров после срабатывания триггера.

Доступно два режима запуска триггера:

- **А.Ручной запуск** позволяет пользователю активировать запись параметров по нажатию кнопки**ENTER**.
- **Б. Автоматический запуск** автоматически записывает данные PID в момент возникновения ошибки, появления диагностического кода неисправности.

**Внимание!** *Никогда не проводите диагностику и не управляйте транспортным средством одновременно. Всегда привлекайте в помощь другого человека для проведения диагностики во время движения.*

Для записи текущих данных, в меню *Оперативные данные* используя кнопки ▲/▼ выберите пункт Запись данных и нажмите кнопку **ENTER**.

#### **4.1.3.2.1 ЗАПИСЬ ПОЛНОГО ОТЧЕТА**

Для записи полного отчета текущих данных, в меню *Запись данных Полный* используя кнопки ▲/▼ выберите пункт  $om$ чет и нажмите кнопку **ENTER**.

Используя кнопки ▲/▼ выберите режим срабатывания триггера и нажмите кнопку . **ENTER**

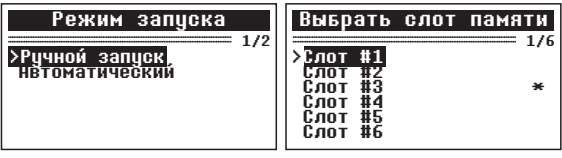

Используя кнопки ▲/▼ выберите режим слот памяти в который необходимо произвести запись и нажмите **ENTER**.

- Значок звездочки «\*» рядом с слотом памяти говорит о том, что в нем записаны предыдущие результаты диагностики.
- Если вы выберите слот имеющий отметку «\*», тестер выдаст сообщение с запросом на перезапись выбранного слота.
- Если Вы хотите перезаписать слот новыми результатами диагностики нажмите кнопку **ENTER**. Если Вы не хотите перезаписывать данные, используя кнопки ▲/▼ выберите пункт *Нет* или нажмите кнопку **ESC** чтобы выбрать другой слот памяти .

В зависимости от выбранного режима запуска триггера будет отображаться следующая информация на экране:

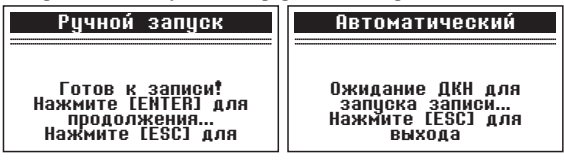

Подождите появления ошибки для автоматического запуска записи, или нажмите **ENTER** для начала записи.

- Продолжайте движение до появления ошибки при выбранном автоматическом режиме запуска записи. Если ни одной ошибки не будет обнаружено, нажмите ESC для выхода из режима записи.

• Номер в верхнем правом углу соответствует позиции выбранного параметра из общего числа записываемых параметров.

Диагностический сканер продолжает запись PID данных до нажатия кнопки ESC, пока выбранная ячейка памяти не будет заполнена или до завершения записи. Соответствующее сообщение отобразится на экране.

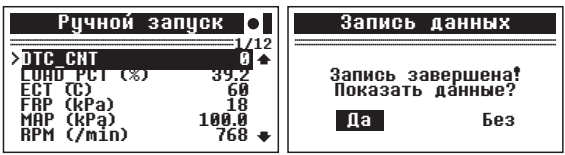

Если Вы хотите просмотреть записанные данные, нажмите **ENTER.** если нет, используя кнопки  $\triangle$ / $\nabla$  выберите пункт Нет или нажмите кнопку ESC чтобы вернуться в меню Запись  $\partial$ анных

#### 4.1.3.2.2 ЗАПИСЬ ВЫБОРОЧНОГО ОТЧЕТА

Для записи выборочных текущих данных, в меню Запись данных используя кнопки ▲/▼ выберите пункт Выборочный отчет и нажмите кнопку ENTER.

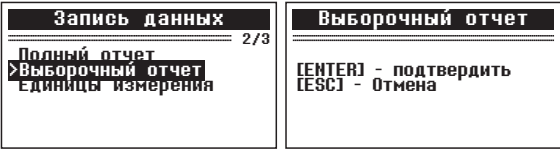

Вы можете выбрать необходимую информацию для записи, используя кнопки ▲/▼ для перемещения между параметрами, кнопку ENTER для выбора/отмены значения.

Используя кнопки ▲/▼ выберите режим срабатывания триггера и нажмите кнопку **ENTER**.

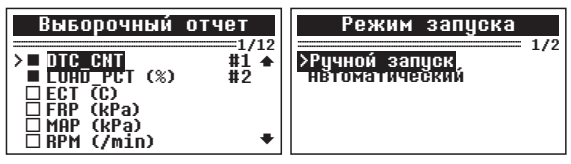

Следующие шаги полностью соответствуют разделу инструкции 4.1.3.2.1 Запись полного отчета.

#### 4.1.3.3 ПРОСМОТР ЗАПИСАННЫХ ПАРАМЕТРОВ

Функция просмотра записанных параметров позволяет просмотреть данные PID (параметр идентификации данных, ПИД) полученные от модулей двигателя и записанные в память сканера заранее.

Для просмотра записанных данных, в меню Оперативные  $\partial$ анные используя кнопки  $\blacktriangle/\blacktriangledown$  выберите пункт Воспроизведение данных и нажмите кнопку ENTER.

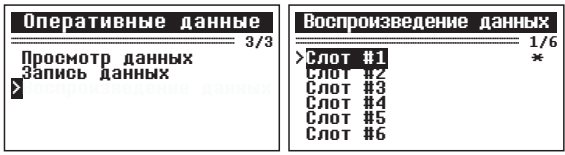

Используя кнопки ▲/▼ выберите слот памяти отмеченный «\*» и нажмите кнопку ENTER.

• Если в выбранном слоте памяти нет записанной информации, тестер выдаст сообщение «Нет сохраненной информации!».

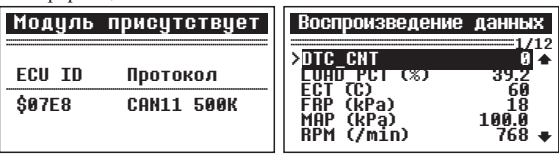

На экране отобразится название модуля и протокол связи, для продолжения, нажмите любую кнопку. Используя кнопку **ENTER**. Вы можете переключать режим навигации: построчно или постранично, на экране справа по центру будет меняется символ «Р» (постранично), «R» (построчно). Используйте кнопки ▲/▼ для навигации. Для возврата нажмите кнопку ESC.

#### 4.1.4 ПРОСМОТР ДАННЫХ СТОП КАДРА

Когда электронный блок управление обнаруживает ошибку в системе, он автоматически записывает мгновенные значения показателей датчиков и систем в память. Такая запись называется стоп-кадр.

ПРИМЕЧАНИЕ: Если ЛКН были улалены, ланные стопкадра также подверглись удалению и не были сохранены.

В Меню диагностики, используя кнопки ▲/▼ выберите пункт *статических кадров* и нажмите кнопку **ENTER**.

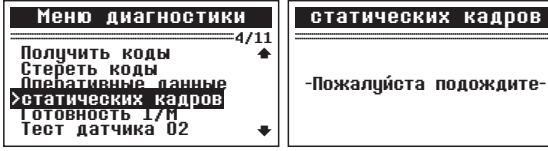

Для просмотра данных стоп кадра, используйте кнопки А/▼ для просмотра все данных. Если данные стоп кадров недоступны, на экран будет выведено соответствующее сообщение.

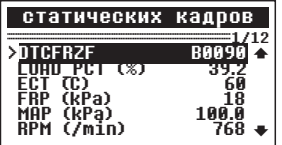

статических кадров

Нет сохраненных стоп **RAADOB** 

Нажмите любцю клавишц для продолжения

Для возврата к предыдущему меню нажмите кнопку ESC.

#### 4.1.5 СЕРВИСНЫЕ ИНТЕРВАЛЫ

I/М функция готовности (сервисные интервалы) используется для проверки работы выхлопной системы на автомобилях совместимых с протоколом OBDII. Это функция используется для проверки транспортного средства на предмет соответствия с государственной программой о защите окружающей среды.

Некоторые последние модели автомобилей могут поддерживать два типа тестов готовности I/M:

1) После удаления ДКН - показывает значение параметров после удаления диагностических кодов неисправностей.

2) Текущая поездка - показывает значения параметров в начале текушей поезлки.

Результат проверки I/M состояния готовности "NO" (НЕТ) не обязательно означает, что транспортное средство не прошло I/M осмотр. Для некоторых государств, один или несколько таких параметров может иметь значение "Not Ready" (Не готов).

"ОК" - Указывает, что конкретный параметр был проверен и завершил диагностическое тестирование.

«INC" - указывает, что конкретный параметр проверяется и еще не завершил диагностическое тестирование.

"N/A" - Данный параметр не поддерживается на данном транспортном средстве.

В Меню диагностики, используя кнопки ▲/▼ выберите пункт Готовность I/Ми нажмите кнопку **ENTER**.

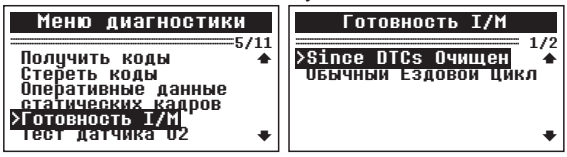

Если автомобиль поддерживает оба вида теста, Вам будет предложено выбрать тип тестирования.

Обычный Ездовой Цикл

Выбранный режим не поддерживается!

Нажмите любую клавишу<br>для продолжения

Since DTCs Очищен

Состояние MIL в<br>Осечка Контроля<br>Монитор Топливной выкл ΩK Системы системы<br>Составные компоненты<br>Ок

Используйте кнопки ▲/▼ для просмотра статуса всех систем. Для возврата к предыдущему меню нажмите кнопку ESC.

#### 4.1.6 ПРОВЕРКА УРОВНЯ КИСЛОРОДА О2

Правила OBD II, установленные SAE, требуют, чтобы соответствующие транспортные средства имели возможность контролировать и проверять уровень кислорода  $(O2)$  для своевременного выявления проблем связанных с выбросами топлива и эффективностью работы транспортного средства. Эти тесты выполняются автоматически, во время цикла работы двигателя. Результаты испытаний сохраняются в памяти бортового компьютера.

Функция О2 Monitor Test позволяет найти и просмотреть результаты показаний датчика О2 оставшиеся после недавно проведенных испытаний.

В Меню диагностики, используя кнопки ▲/▼ выберите пункт Тест датчика О2 и нажмите кнопку **ENTER**.

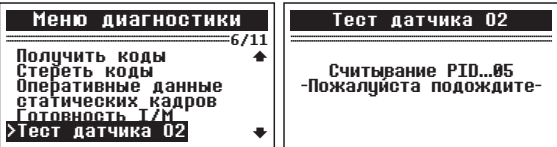

Если Ваше транспортное средство поддерживает несколько датчиков кислорода, Вам будет предоставлен выбор.

Если Ваше транспортное средство не поддерживает ни одного латчика кислорода. Вы получите сообщение об ошибке.

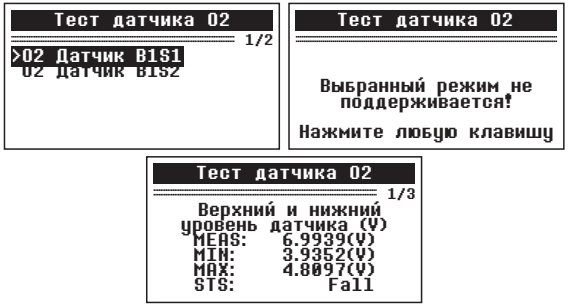

Для возврата к предыдущему меню нажмите кнопку **ESC**.

#### **4.1.7 БОРТОВАЯ ДИАГНОСТИКА**

Бортовая диагностика наиболее полезна после технического обслуживания или после стирания памяти ЭБУ. Бортовая диагностика для транспортных средств отображает результаты испытаний и параметры для выхлопной системы и силовых компонентов, которые контролируются не постоянно. Идентификаторы испытаний и компоненты определяются изготовителем транспортного средства.

В Меню диагностики, используя кнопки **△/▼** выберите пункт *Бортовая диагностика* и нажмите кнопку . **ENTER**

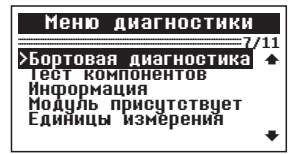

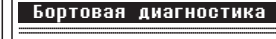

Считывание PTD

-Пожалциста подождите--Пожалуйста подождите-

Если Ваше транспортное средство не поддерживает этот режим диагностики, появится сообщение об ошибке.

В *Бортовая диагностика*, используя кнопки ▲/▼ выберите необходимый тест и нажмите кнопку **ENTER**.

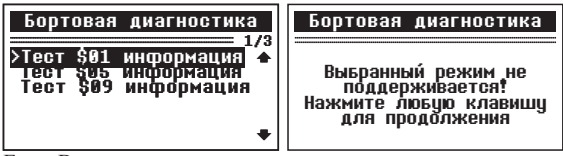

Если Ваше транспортное средство поддерживает протокол передачи данных CAN, Вам будет предоставлен выбор параметров.

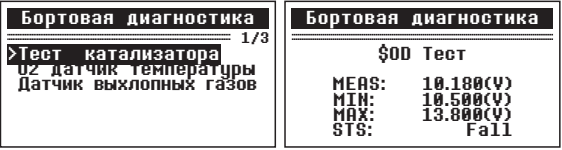

Для возврата к предыдущему меню нажмите кнопку **ESC**.

#### 4.1.8 ТЕСТ ОТЛЕЛЬНЫХ КОМПОНЕНТОВ

Функция Тест компонентов позволяет провести испытание на герметичность для системы EVAP (Система улавливания паров бензина) автомобиля. Диагностический прибор сам по себе не выполняет проверку на герметичность, но подает команды на бортовой компьютер автомобиля, чтобы начать тестирование. Различные производители транспортных средств могут иметь различные критерии и методы проведения испытания.

Перед началом тестирования, обратитесь к инструкции по эксплуатации транспортного средства для получения более подробного описания компонентов.

В Меню диагностики, используя кнопки ▲/▼ выберите пункт Тест компонентов и нажмите кнопку ENTER.

Если Ваше транспортное средство не поддерживает этот режим лиагностики, появится сообщение об ошибке.

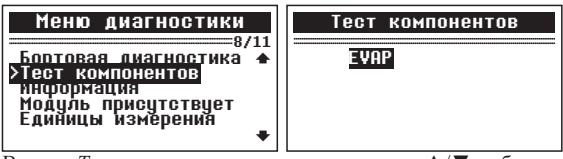

В меню Тест компонентов, используя кнопки ▲/▼ выберите необходимый тест и нажмите кнопку **ENTER**.

Если Ваше транспортное средство не поддерживает этот режим диагностики, появится сообщение об ошибке.

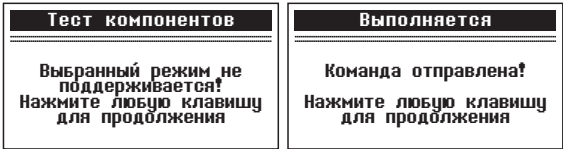

Для возврата в Меню диагностики подождите немного или нажмите любую кнопку.

#### **4.1.9 ИНФОРМАЦИЯ О АВТОМОБИЛЕ**

Функция Информация о автомобиле позволяет просмотреть идентификационный номер автомобиля - VIN (Vehicle Identification No), идентификационный номер калибровок -СID (Calibration ID) и проверочный номер калибровок - CVN (Calibration Verification Nos.).

В Меню диагностики, используя кнопки **▲/▼** выберите пункт *Информация* и нажмите кнопку . **ENTER**

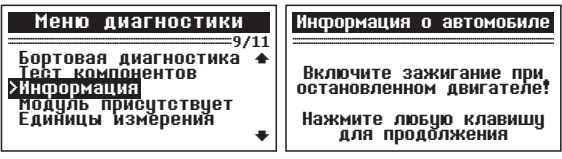

Подождите пока сканер прочитает информацию о автомобиле.

- Если автомобиль не поддерживает этот режим, на экран будет выведено соответствующее сообщение.

Информация о автомобиле

Чтение информации...

-Пожалийста подождите--Пожалуйста подождитеИнформация о автомобиле

Выбранный режим не<br>поддерживается!<br>Нажмите люболжения<br>для продолжения для продолжения

Для возврата в нажмите кнопку *Меню диагностики* **ESC**.

#### **4.1.10 ИНФОРМАЦИЯ О МОДУЛЯХ**

Функция *Информация о модулях* позволяет просмотреть информацию о модулях ЭБУ автомобиля и протоколах связи с ними.

В Меню диагностики, используя кнопки **△/▼** выберите пункт *Модуль присутствует* и нажмите кнопку . **ENTER**

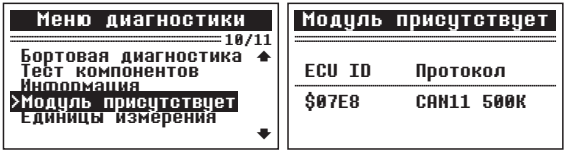

Для возврата в Меню диагностики нажмите любую кнопку.

#### **4.2 ПОИСК КОДОВ НЕИСПРАВНОСТЕЙ**

Функция *Поиск неисправностей* позволяет найти информацию по номеру ДКН и просмотреть полное описание ошибки хранящееся во встроенной библиотеке устройства.

В *Главном меню*, используя кнопки ▲/▼ выберите пункт *Поиск неисправностей* и нажмите кнопку . **ENTER**

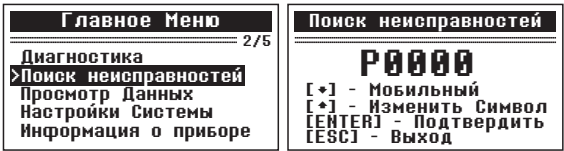

Находясь в Меню диагностики, используя кнопку ▼ выберите позицию символа, для редактирования символа используйте кнопку **A**. Подтвердите выбор нажав кнопку **ENTER**.

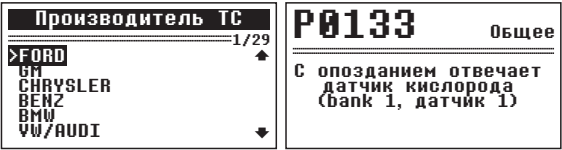

Если вся информация не помещается на экране, используйте кнопки ▲/▼ для просмотра всех страниц.

- Если просматриваемый код ошибки содержит специальные данные производителя тестер предложить выбрать марку транспортного средства. Используйте кнопки ▲/▼ для выбора, подтвердите выбор нажатием кнопки **ENTER**.
- Если информация для искомого ДКН отсутствует в библиотеке, будет выведено соответствующее сообщение.

Для просмотра описаниями ошибок предыдущего/ следующего номера ДКН используйте кнопки А/▼ для быстрого переключения.

Для возврата к предыдущему меню нажмите кнопку **ESC**.

#### 4.3 ПРОСМОТР ЛАННЫХ

Диагностический сканер сохраняет данные полученные при предыдущей диагностике. Для того чтобы просмотреть эти данные используйте функцию Просмотр Данных.

В *Главном меню*, используя кнопки ▲/▼ выберите пункт *Просмотр Данных* и нажмите кнопку . **ENTER**

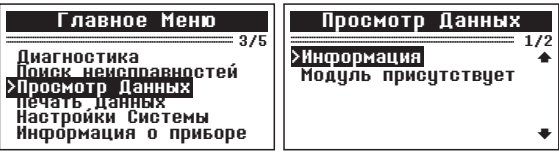

Просмотрите информацию полученную при предыдущих измерениях используя кнопки ▲/▼ для навигации, кнопку **ENTER** для выбора и кнопку **ESC** для возврата назад.

#### **4.4 НАСТРОЙКИ СИСТЕМЫ**

Диагностический прибор позволяет изменить следующие настройки системы:

*Язык:* Выбор нужного языка.

*Контрастность:* Регулировка контрастности дисплея.

*Единицы измерения:* Установка единиц измерения:

метрические или эмпирические.

*Настройка сигнала:* Включение / выключение звукового сигнала.

*Контрольная работа:* Проверка исправности работы ЖКдисплея, клавиатуры и индикаторов.

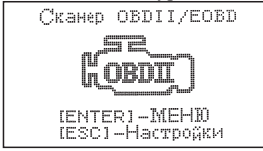

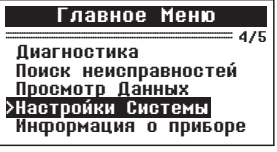

Для быстрого входа в меню *Настройки системы*, находясь на стартовом экране, нажмите кнопку ESC. Или войдите в меню Настройки системы через Главное меню, нажмите **ENTER** для входа в *Главное меню*, затем используя кнопки ▲/▼ выберите пункт *Настройки системы*. Подтвердите выбор нажатием кнопки **ENTER**.

#### **4.4.1 НАСТРОЙКА ЯЗЫКА**

Чтобы войти в меню *Язык*, используя кнопки▲/▼ выберите соответствующий пункт в меню Настройки системы и нажмите кнопку **ENTER**.

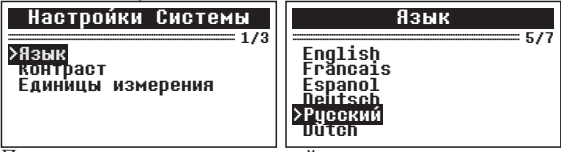

По умолчанию установлен русский язык. Dutch

С помощью кнопок ▲/▼ выберите нужный язык и нажмите кнопку **ENTER**, чтобы сохранить выбор и вернуться предыдущее меню.

#### **4.4.2 КОНТРАСТНОСТЬ ДИСПЛЕЯ**

Чтобы войти в меню Контрастность, используя кнопки ▲/▼ выберите соответствующий пункт в меню *Настройки системы*и нажмите кнопку . **ENTER**

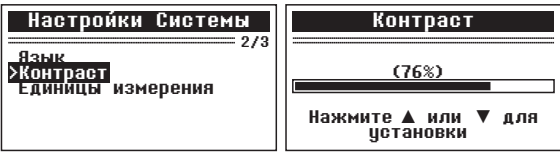

С помощью кнопок ▲/▼ выберите значение и нажмите установки кнопку ENTER, чтобы сохранить значение и вернуться в предыдущее меню, или нажмите кнопку **ESC** для отмены.

#### **4.4.3 ЕДИНИЦЫ ИЗМЕРЕНИЯ**

Чтобы войти в меню *Единицы измерения* используя кнопки ▲/▼ выберите соответствующий пункт в меню *Настройки системы*и нажмите кнопку . **ENTER**

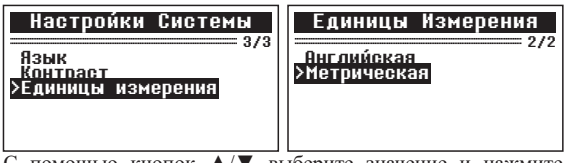

С помощью кнопок ▲/▼ выберите значение и нажмите кнопку **ENTER**, чтобы изменить значение. Для возврата в предыдущее меню нажмите кнопку **ESC**.

#### **4.6 ИНФОРМАЦИЯ О ПРИБОРЕ**

Чтобы войти в меню *Информация о приборе*, используя кнопки ▲/▼ выберите соответствующий пункт в *Главном меню* и нажмите кнопку . **ENTER**

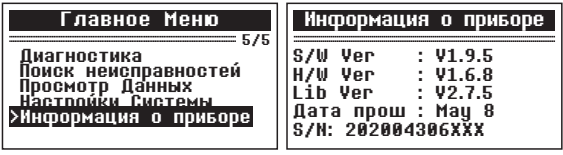

Вы можете посмотреть такую информацию, как серийный номер и номер версии программного обеспечения сканера. Для возврата в предыдущее меню нажмите кнопку . **ESC**

#### **5. ТЕХНИЧЕСКИЕ ХАРАКТЕРИСТИКИ**

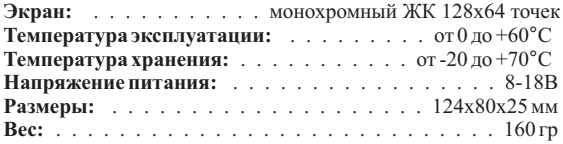

#### 6. КОМПЛЕКТ ПОСТАВКИ

- Диагностический сканер Konnwei KW310
- $\bullet$  Kabent USB mini USB
- Инструкция на русском языке

Производитель оставляет за собой право вносить изменения в конструкцию и комплектацию прибора.

#### 7. ГАРАНТИЙНЫЕ ОБЯЗАТЕЛЬСТВА

Гарантийный срок эксплуатации устройства 12 месяцев со дня продажи. В течение гарантийного срока изготовитель безвозмездно производит ремонт изделия.

Претензии к качеству работы устройства не принимаются и гарантийный ремонт не производится в случаях, если:

- ⊙ отсутствует гарантийный талон
- ⊙ присутствуют механические повреждения прибора
- ⊙ нарушена целостность заводской пломбы
- неисправность вызвана неправильной эксплуатацией прибора
- не сохранен товарный вид устройства, имеются загрязнения, а также следы любых других внешних возлействий
- на приборе имеются посторонние надписи и наклейки

В случае неисправности, при соблюдении всех требований, гарантийный ремонт (обмен) прибора производится по месту продажи.

При возникновении проблем с функционированием прибора обращайтесь за консультацией по тел. (812) 708-20-25 или на форум: http://orionspb.ru/forum

Лата пролажи

Подпись продавца

## **www.orionspb.ru**

Сделано в Китае по заказу: **ООО "НПП "ОРИОН СПБ"** 192283, Санкт-Петербург, Загребский бульвар, д.33

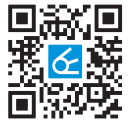

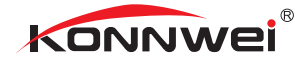